# Dialog und Trialog mit Scratch im Englischunterricht

• 2. Lehrjahr

#### Kompetenzerwartungen

Die Schülerinnen und Schüler verständigen sich auf einfache Art in strukturierten, ihnen vertrauten Situationen über alltägliche Themen. Dies geschieht sowohl in monologischer als auch dialogischer Kommunikation.

Die Schülerinnen und Schüler können dialogisch interagieren, indem sie

- in ritualisierten Situationen sprachlich adäquat reagieren  $(S 1)$ <sup>10</sup>  $\bullet$
- einfache Formen des classroom discourse verwenden und sich situationsgerecht im  $\bullet$ Unterrichtsgespräch äußern, wobei sie vollständige Einzelsätze in kurzen satzübergreifenden Zusammenhängen verwenden (S 2)
- einfache Fragen stellen und Fragen zu vertrauten Themenbereichen korrekt beantwor- $\bullet$ ten  $(S_3)$
- einfache Vorschläge machen und ihre Zustimmung bzw. Ablehnung in höflicher Form ausdrücken (S 4)

Die Schülerinnen und Schüler können monologisch agieren, indem sie

- ihre Gefühle, Vorlieben und Wünsche zum Ausdruck bringen (S 5) ۰
- ihre Meinung zu vertrauten Alltagsproblemen äußern (S6)  $\bullet$
- einfache Beschreibungen (z. B. von Personen/Gegenständen/Vorgängen) verbalisieren ۰  $(S<sub>7</sub>)$
- einfache Präsentationen sprachlich verständlich durchführen (z. B. eigene Hobbies, ۰ Familie, Freunde etc.) (S 8)

What's your name?

Creating a dialogue with Scratch (Erstellen eines Dialoges mit Scratch)

# Task 1 – Create a dialogue

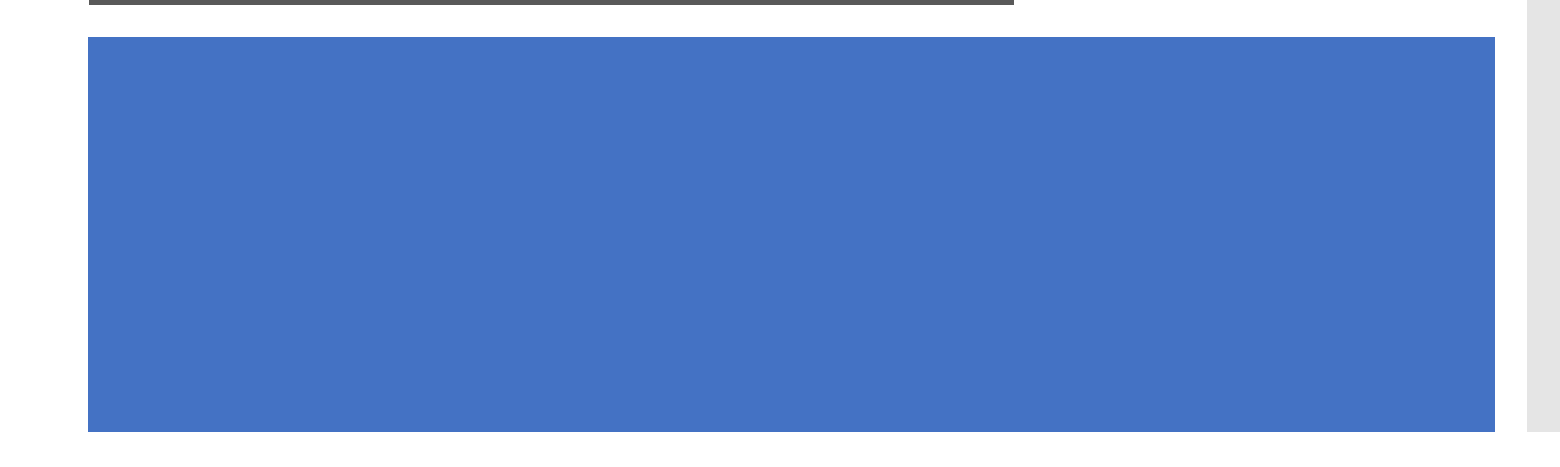

In this first task you will create a dialogue using Scratch. (Erstelle einen Dialog mit Scratch)

You will be lead through this exercise step by step. (Schritt-für-Schritt Anleitung )

If you struggle with any part of the exercise, don't hesitate to ask your teacher. (Fragt bei Bedarf eure Lehrkraft )

Choose between the topics "Meeting someone", "Planning a day at the beach", and "Planning a birthday party" (Wählt aus den Themen "Jemanden treffen", "Einen Tag am Strand planen" und "Einen Geburtstag planen")

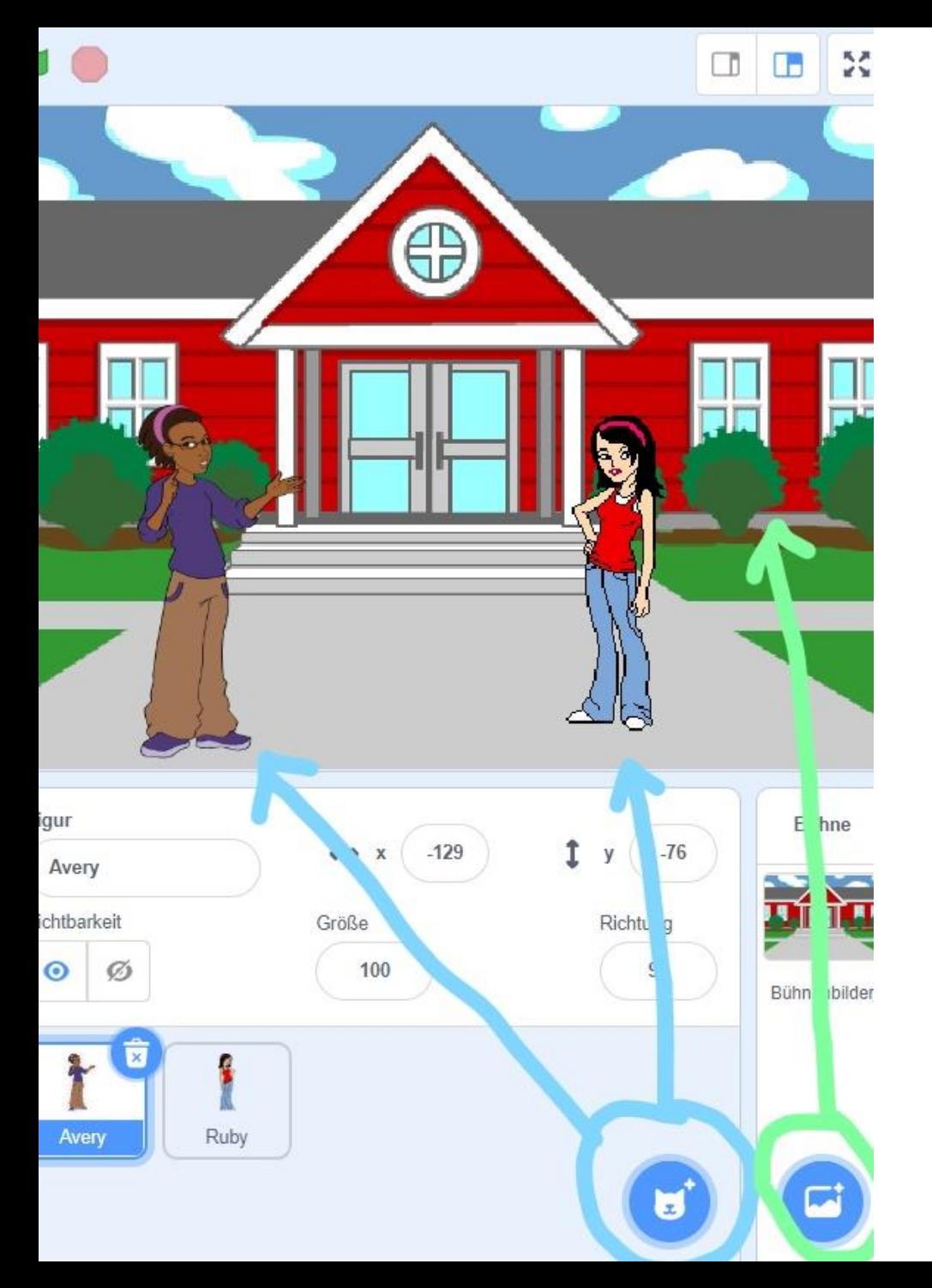

• Choose two characters and a background for your dialogue (Wähle zwei Figuren und einen Hintergrund aus)

• Choose one character and draw the items "when (flag) clicked" and "go to x... y..." into the programming field and connect them (Wähle eine Figur aus und ziehe die Blöcke "when (grüne Fahne) clicked" und "go t x… y…"in das Programmierfeld)

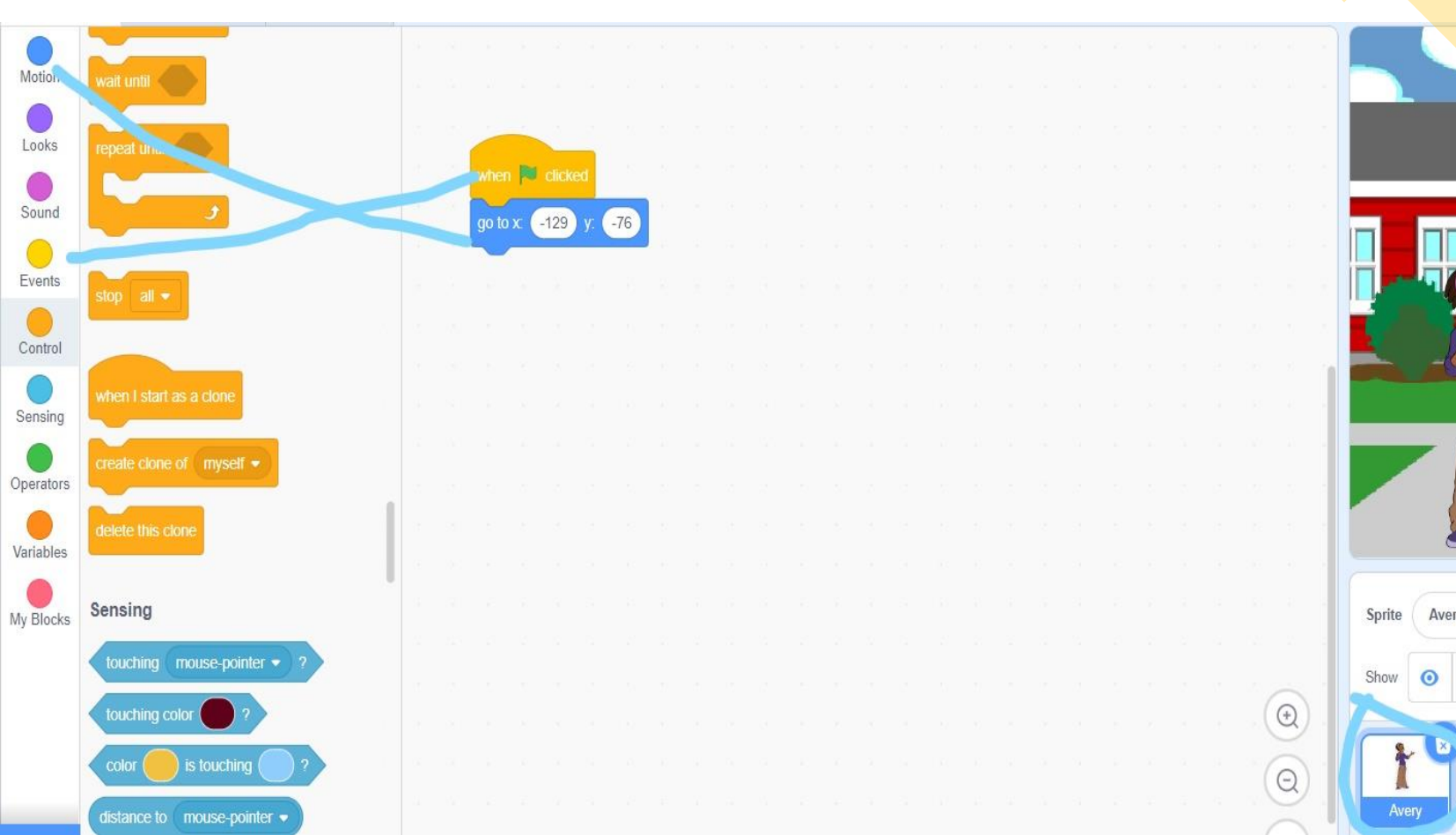

- Now fill in the items "say *Hello* for 2 seconds" and the item "broadcast *message 1* and wait" (Füge die Blöcke "say *Hello!* for *2* seconds" und "broadcast *message 1* and wait" hinzu)
- Then change the word "Hello" to the word/words that you want the character to say (Lösche "Hello!" und schreibe deinen eigenen Text in das Feld)
- The second item will send a message to character 2 that character 1 has said something (der zweite Block sendet eine Nachricht an die zweite Figur)
- Hint: If your text is long, you should increase the seconds for which the text is shown (Bei längeren Texten sollte die Sekundenanzahl erhöht werden)

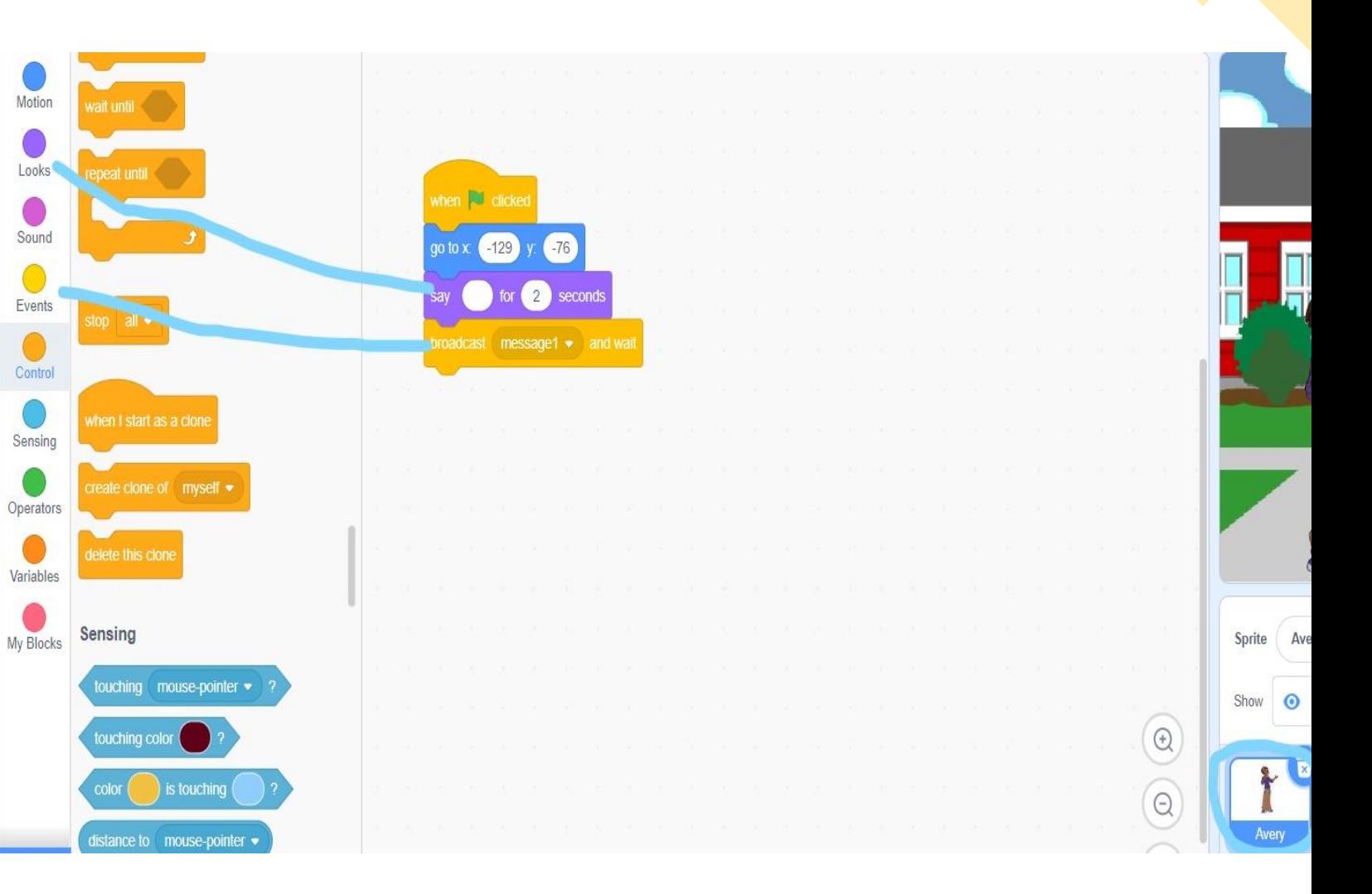

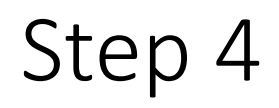

- Go to the programming field of your second character (Gehe zu deiner zweiten Figur)
- Repeat step 2

(Wiederhole Schritt 2)

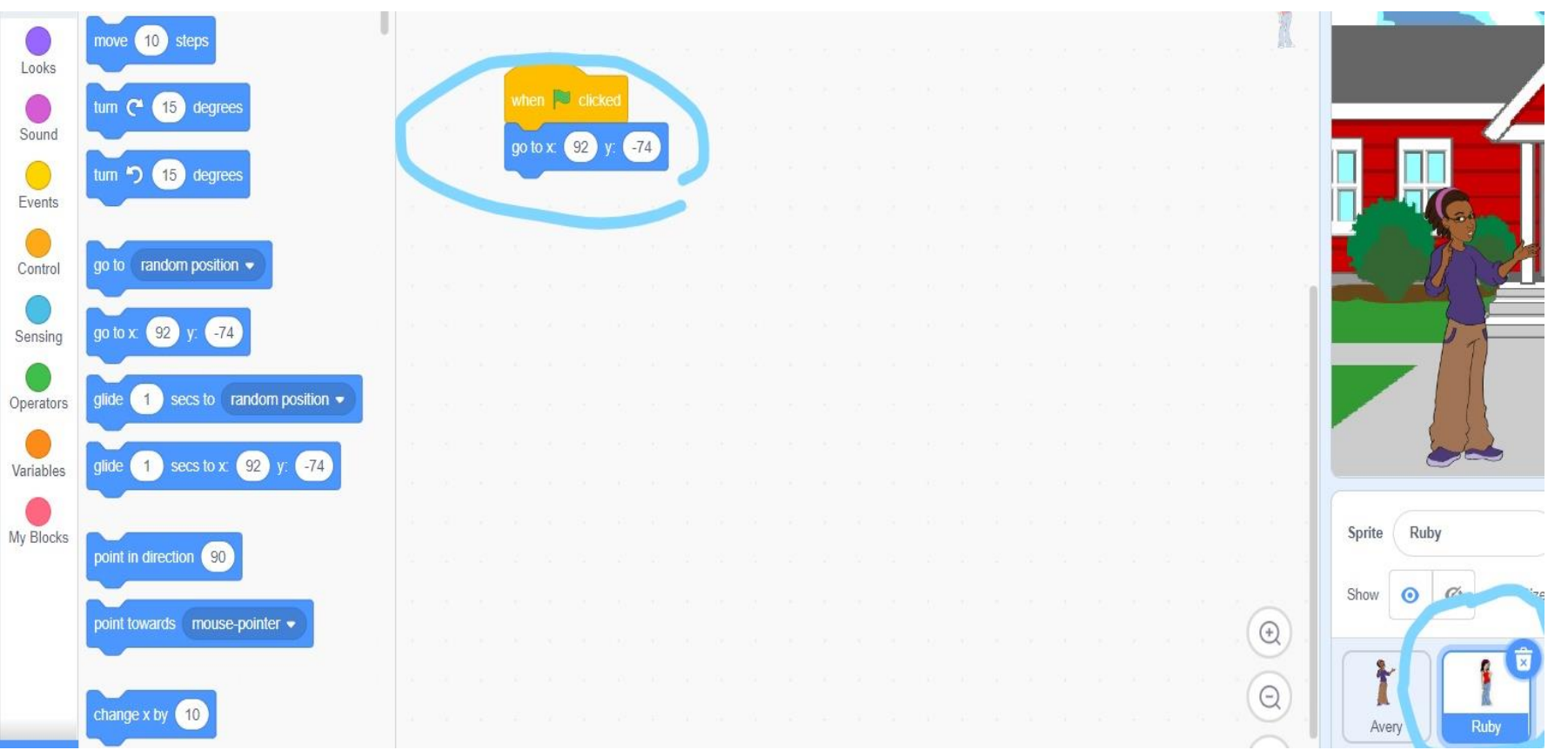

- Now you will write a response to what character 1 said (jetzt schreibe eine Antwort an Figur 1)
- Pull the items "When I receive *Message 1"* and "Say *Hello!* for 2 seconds" into the programming field (Ziehe die Blöcke "When I receive *Message 1*" und "Say *Hello!* for 2 seconds" in das Programmierfeld)
- Replace "Hello" by what you want character 2 to respond to character 1 (Lösche "Hello!" und schreibe die Antwort an Figur 1 in das Feld)

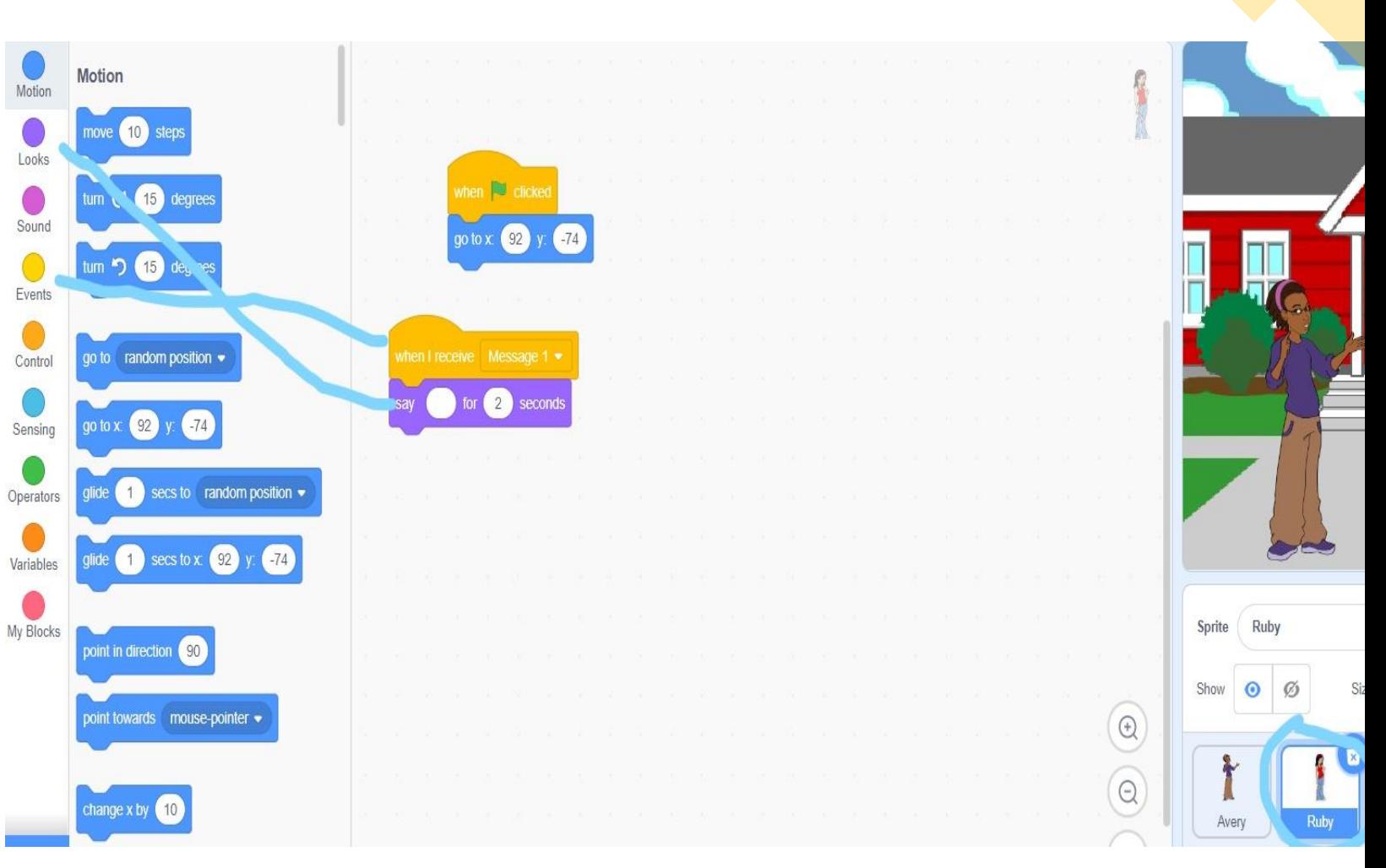

• Now you go back to character 1 Motion and repeat step 3 for however Looks many texts you want character 1 to say (gehe zu Figur 1 und wiederhole Schritt Sound 3 so oft, wie Figur 1 etwas sagen soll)

∩

Events

Control

Sensing

Operators

Variables

My Blocks

• Remember to always change to message broadcasted to message

2, message 3, message 4… (denke daran die Nachricht, die nach jeder Aussage gesendet/vor jeder Aussage empfangen wird immer anzupassen: message 2, message 3….)

• After you are done, add a "stop *all*" item (setze einen "stop *all*" Block ans Ende)

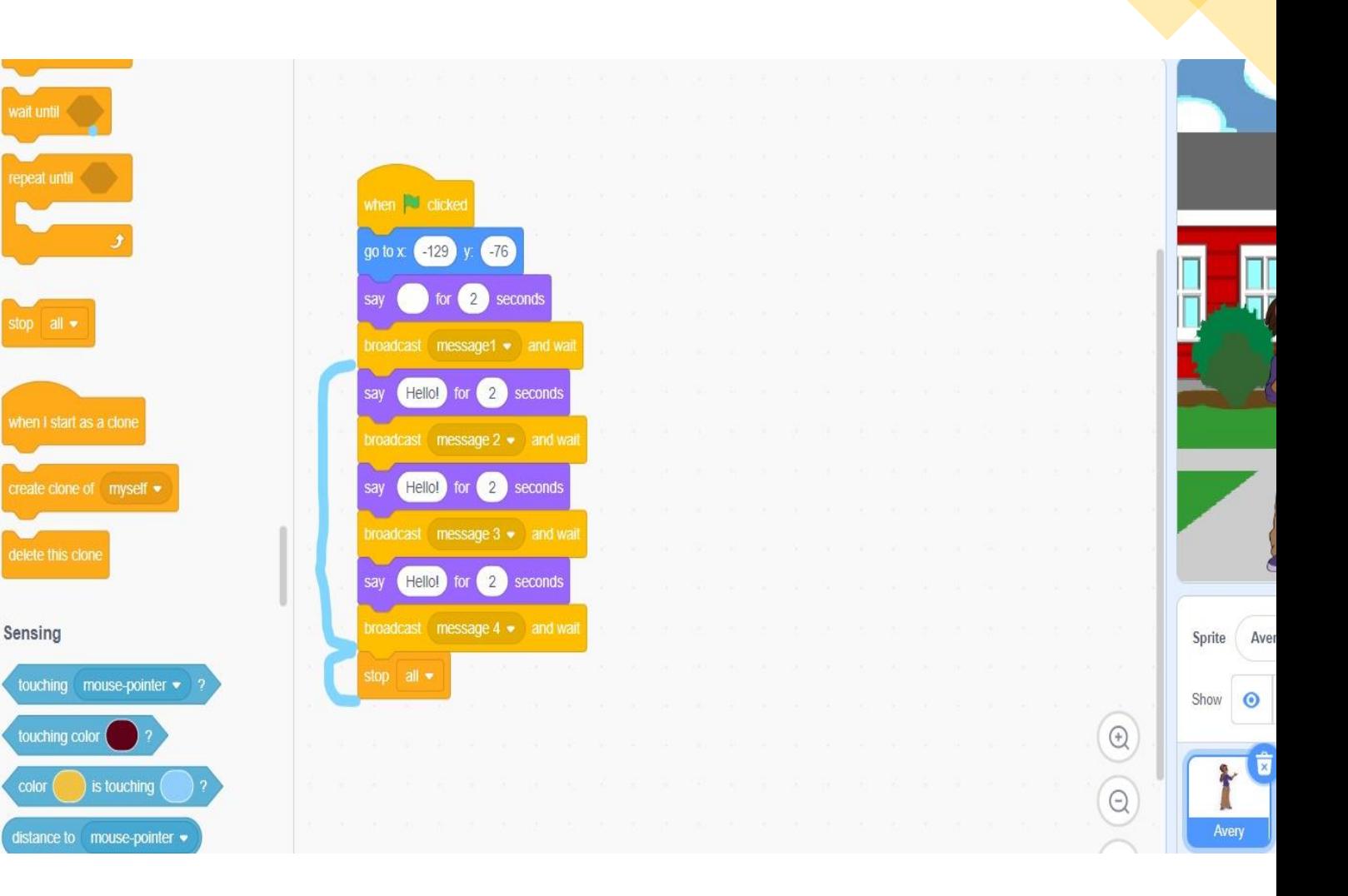

• Now you will go back to the second character and repeat step 5 for every text that character 1

says (jetzt wiederhole Schritt 5 für Figur 2 um Antworten zu schreiben)

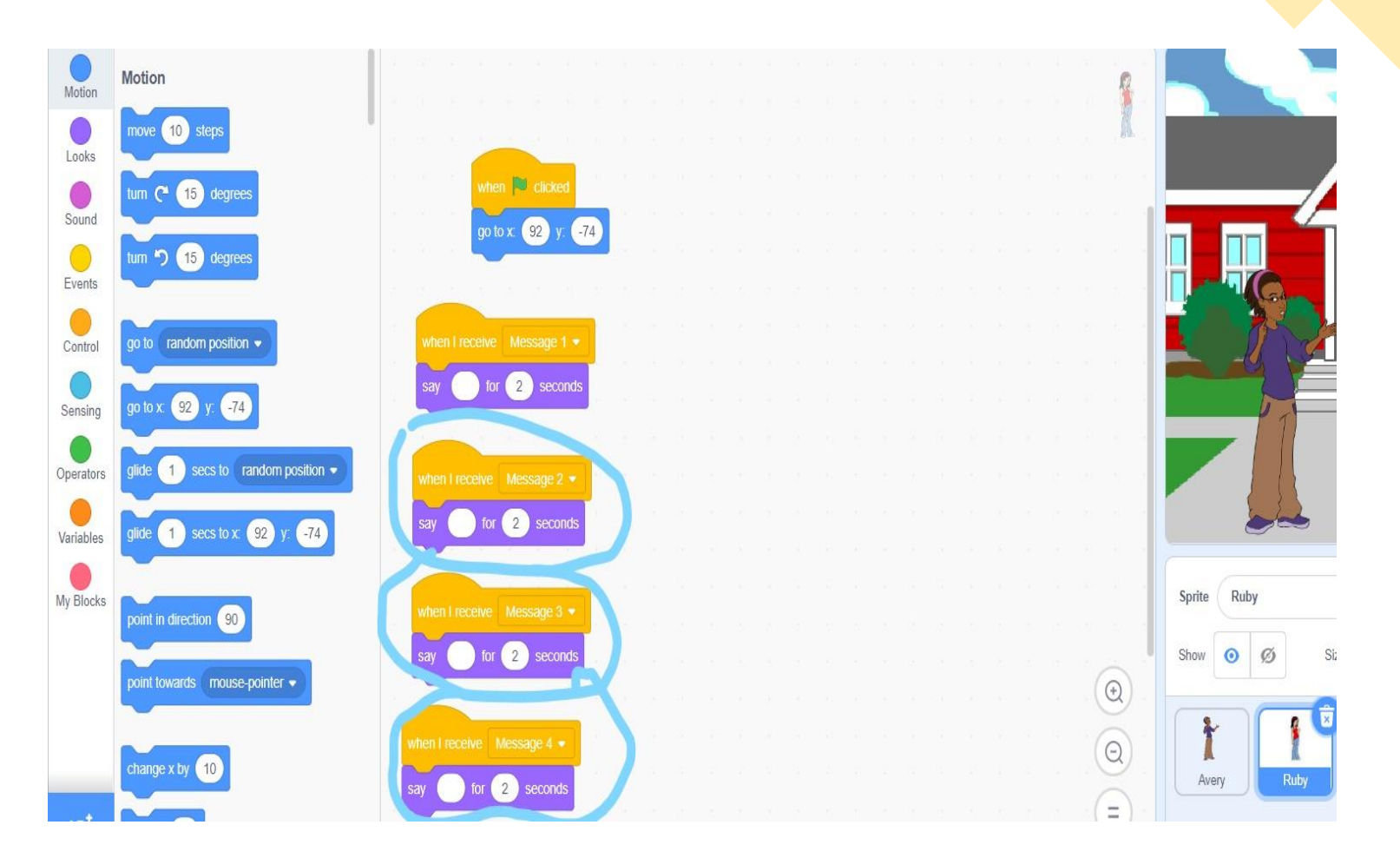

- Check your dialogue by clicking on the green flag over the picture of your scenery (kontrolliere deinen Dialog durch das Drücken der grünen Flagge)
- If it does not work, check whether you've done all the steps correctly (Falls es nicht funktioniert, kontrolliere, ob du alle Schritte korrekt ausgeführt hast)
- If you can't find the mistake, ask your teacher (Frage deine Lehrkraft falls du den Fehler nicht finden kannst)
- If you're happy with your dialogue, you can upload it to the class folder (Lade deinen Dialog in den dafür Vorgesehenen Ordner, wenn er funktioniert)

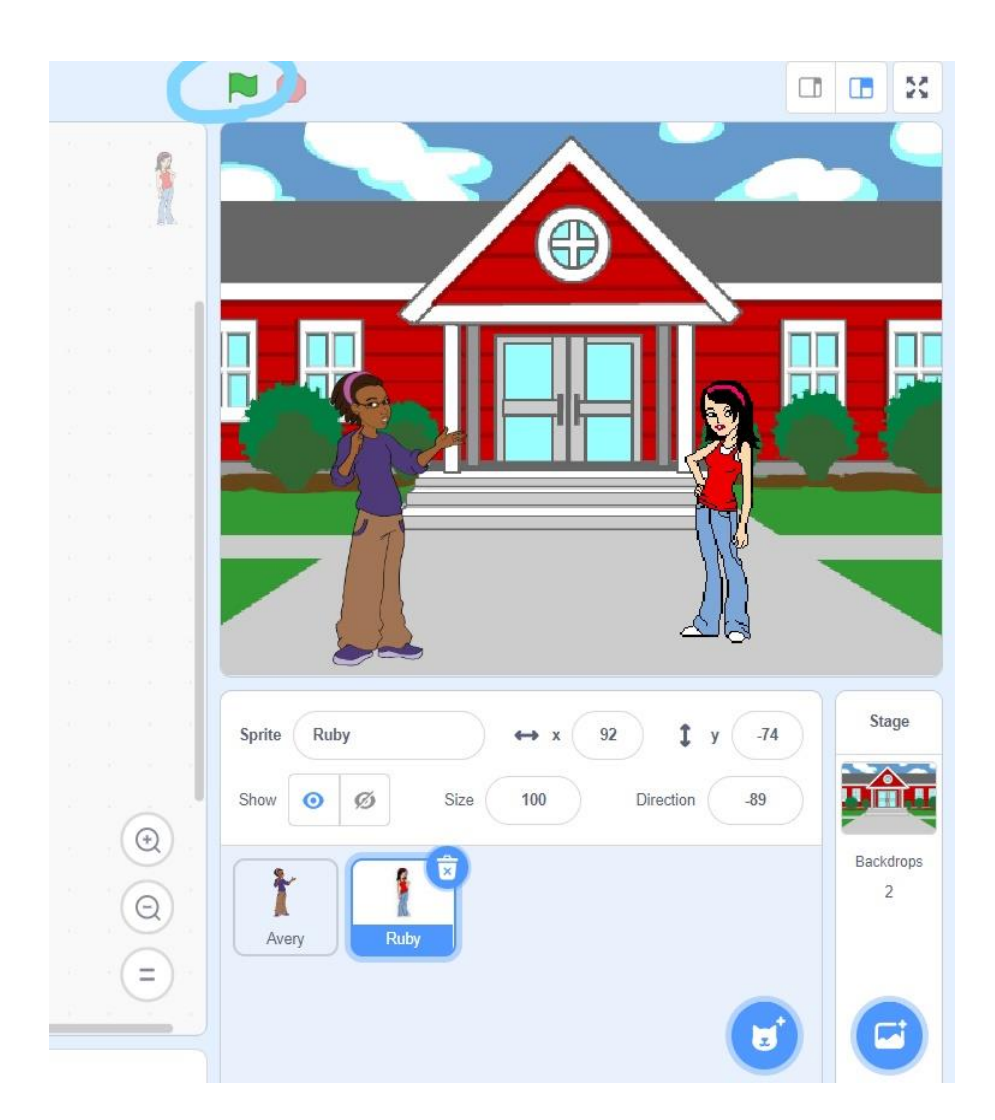

# Task 2

- After you've completed Task 1 successfully, try to create a trialogue (Versuche einen Trialog zu erstellen)
- You know how you can make one character say something and make another character respond. Try to use that knowledge and create your own trialogue (Du weißt, wie du eine Figur etwas sagen und eine andere darauf antworten lassen kannst, wende dieses Wissen auf einen Trialog an)

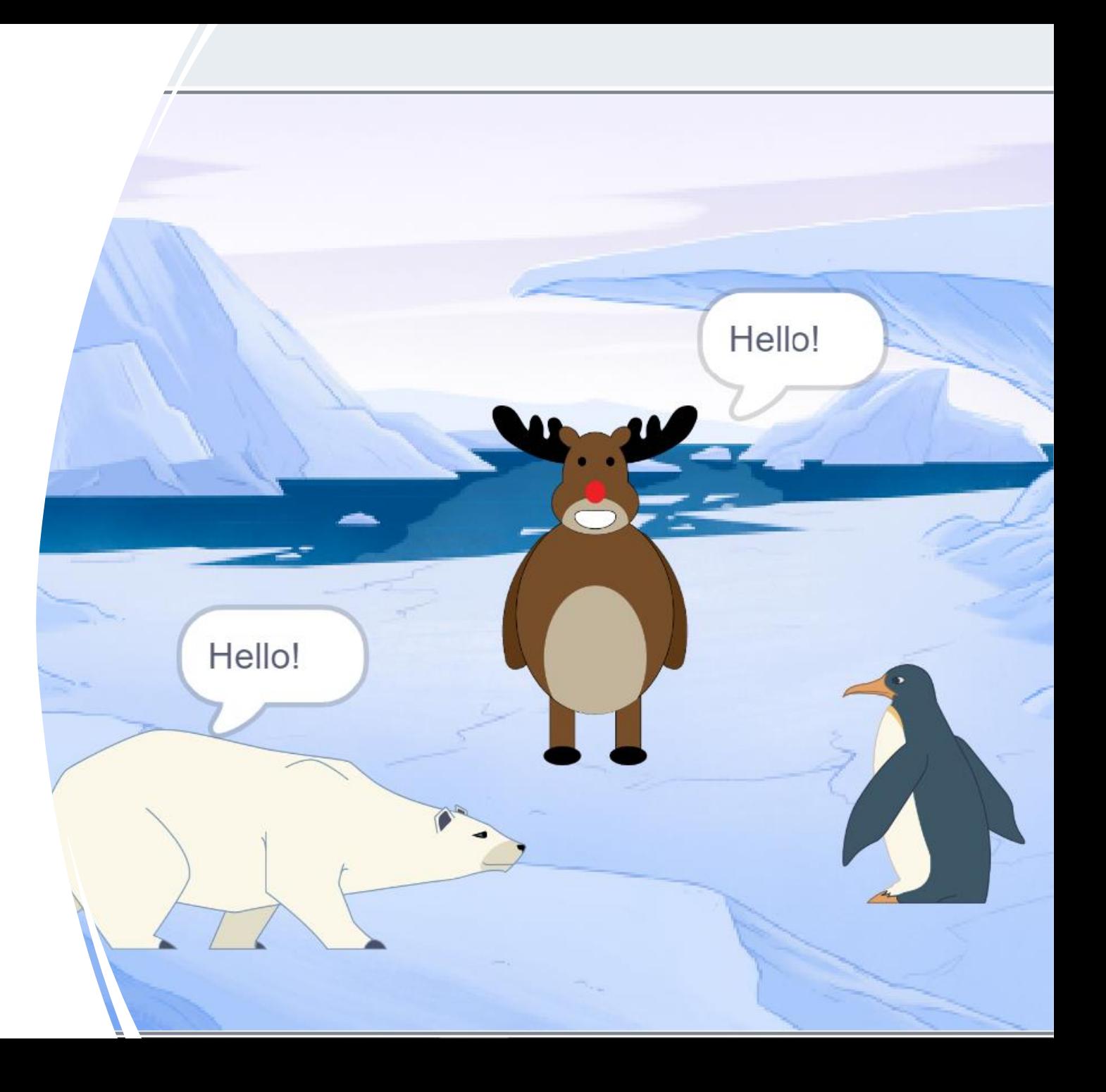

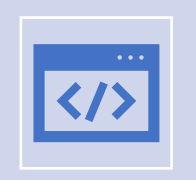

If you struggle a bit, you will find a possible solution on the following pages (Falls du Probleme hast, findest du auf den folgenden Seiten Lösungsvorschläge)

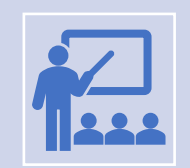

However, if your problems are minor, please first consult your teacher (Aber frage bei kleinen Problemen erst deine Lehrkraft)

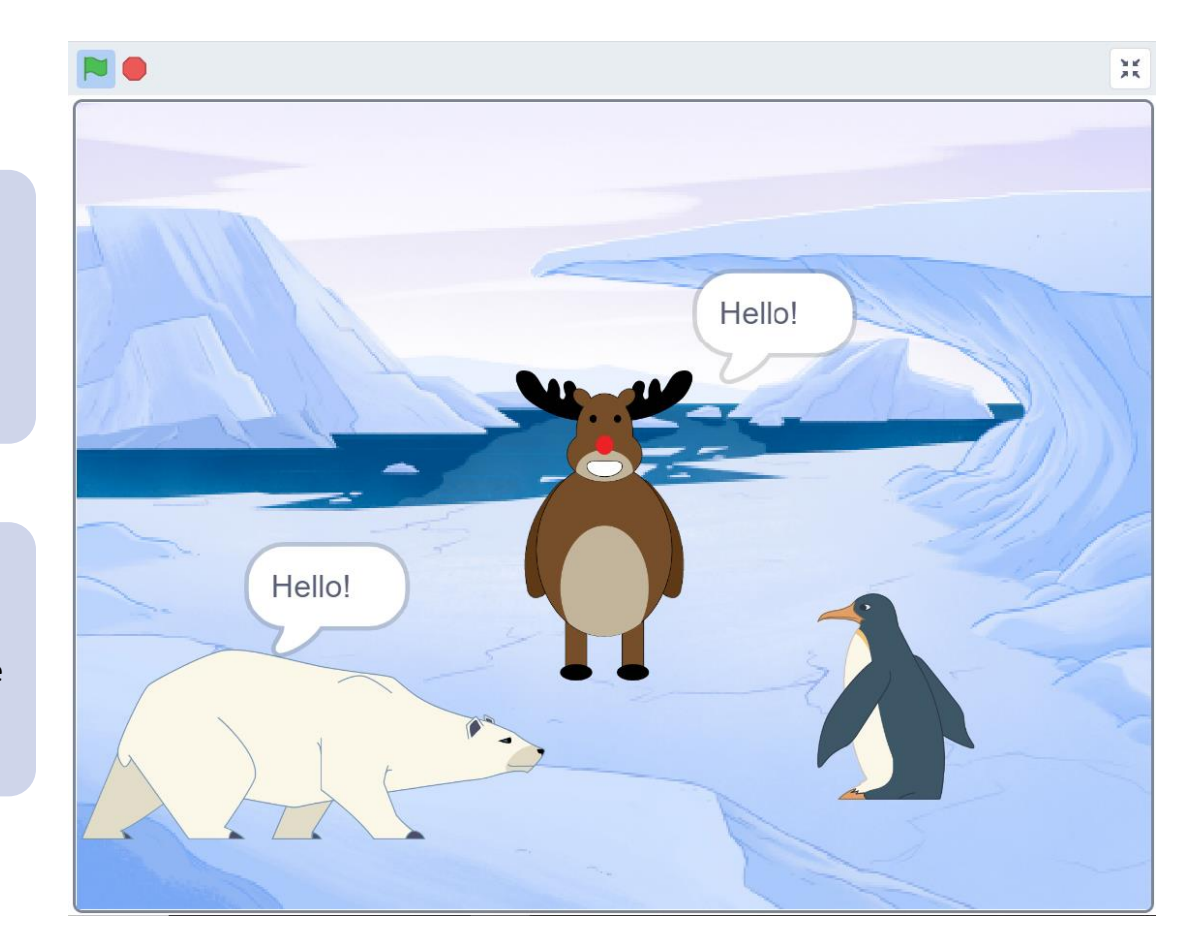

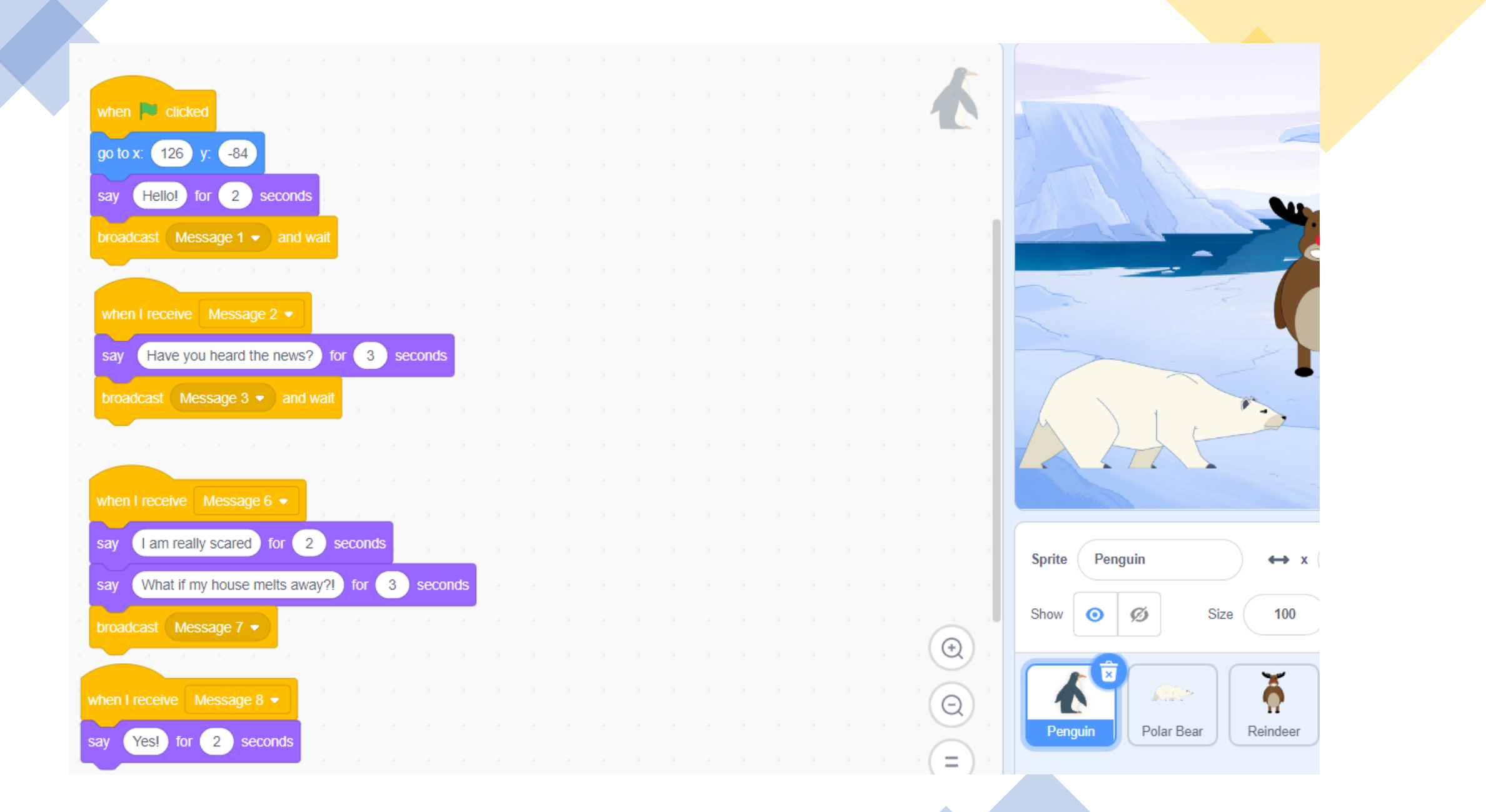

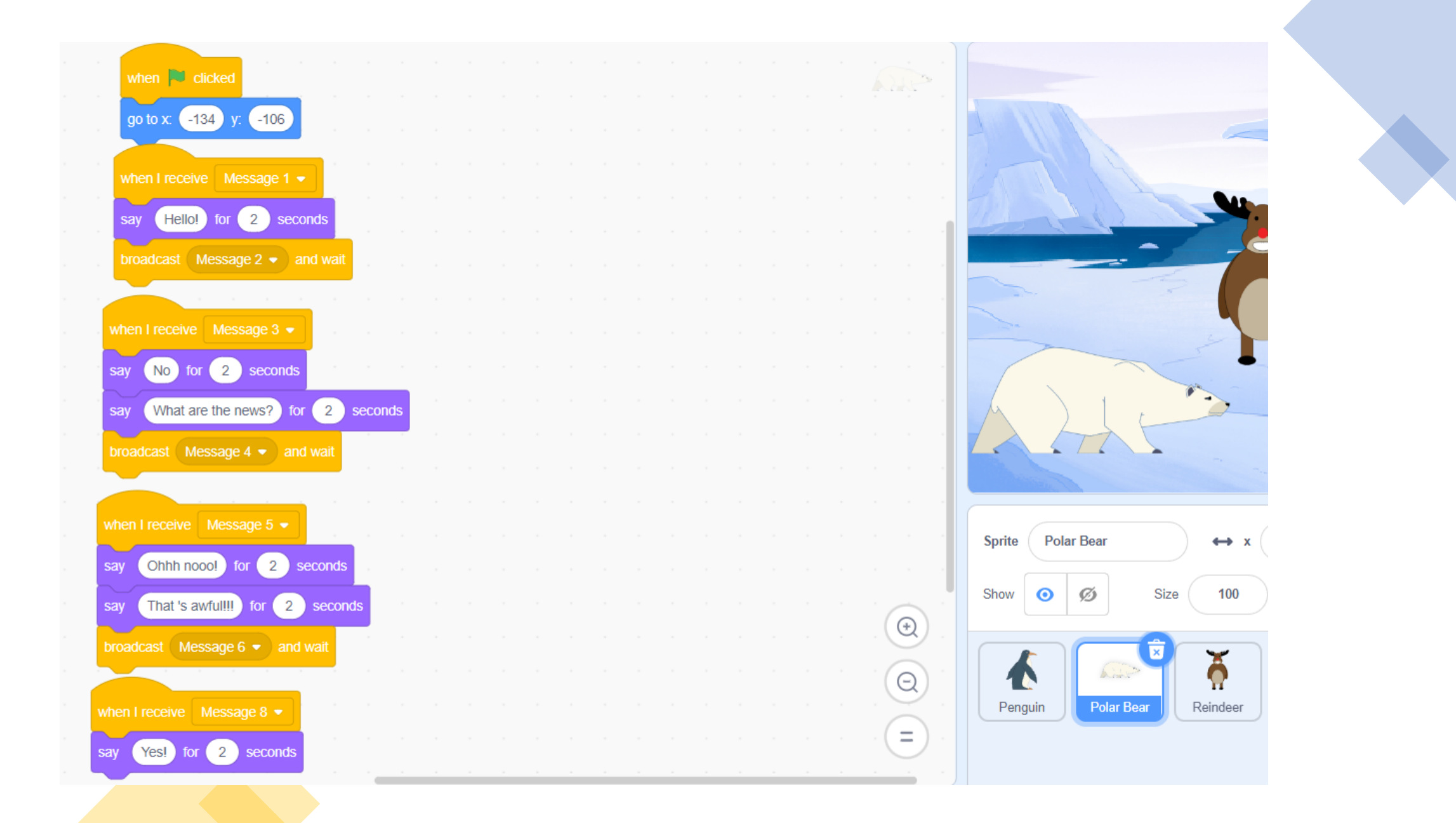

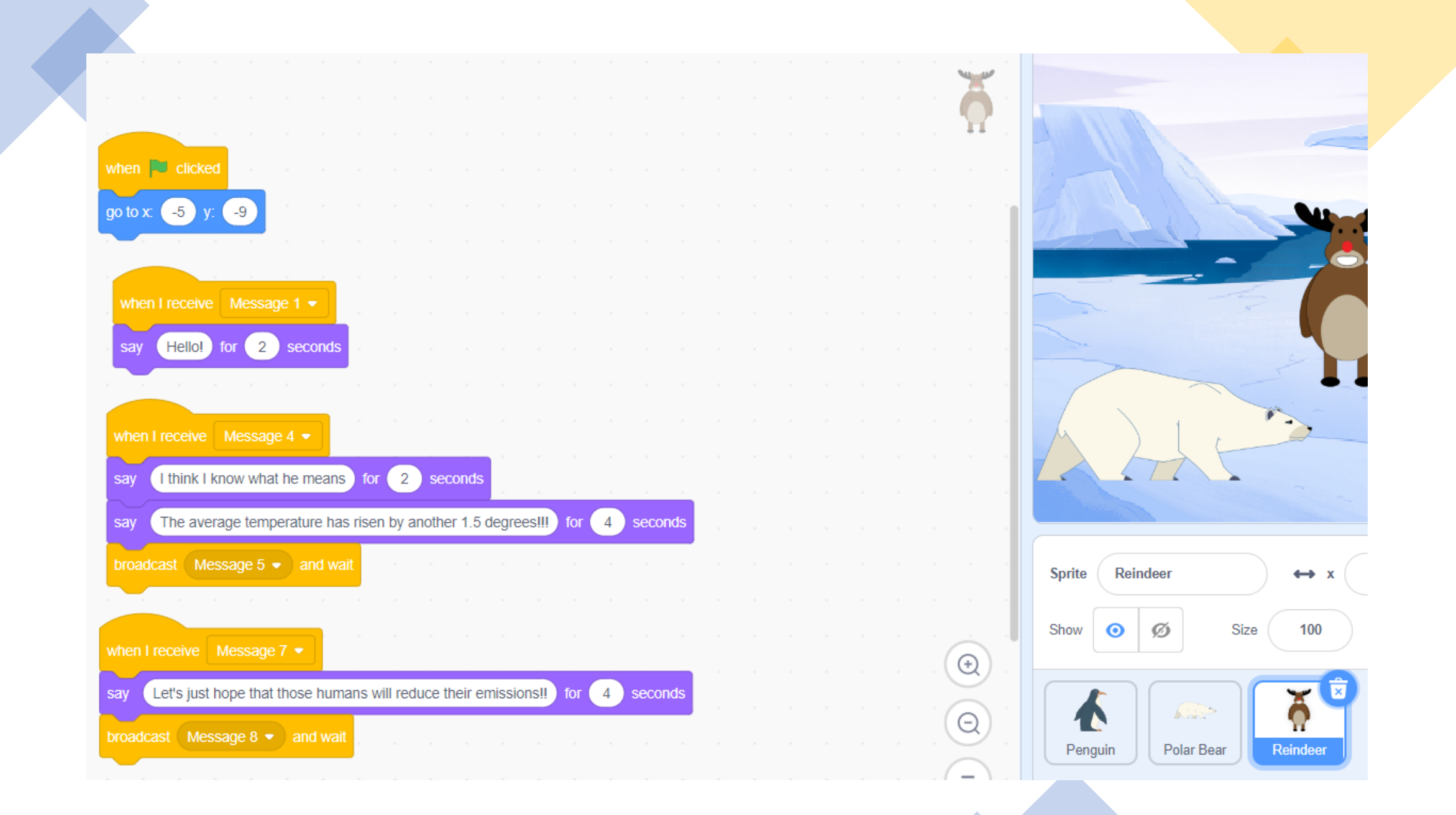

#### Upload your trialogue to the class folder, after you're done (Lade

den Trialog in den dafür vorgesehenen Ordner wenn du fertig bist)

# Task 3 (speacial task)

#### If you are done early, spice up your

trialogue. (Falls du früher fertig bist, schmücke den Dialog mit Geräuschen und Bewegungen aus)

Add motion, sound,… there are no limits

### Task 4 (alternative special task)

On the following pages, you will learn how to create a dialogue on scratch that is spoken out loud

1. Go to the extra items (Gehe zu den Extrablöcken)

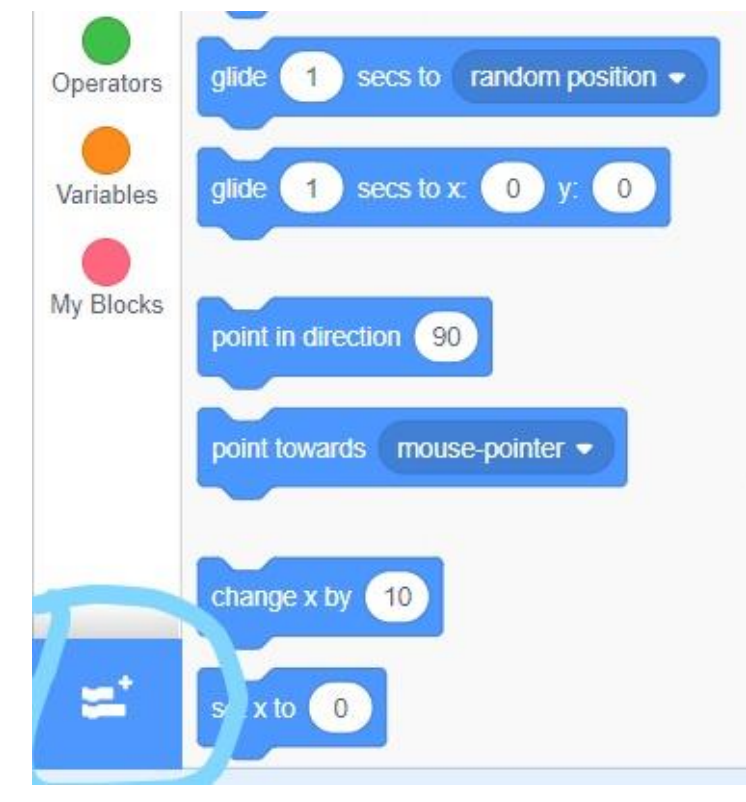

#### 2. Choose the "Text to Speech" items (wähle die "Text to Speech" Blöcke aus)

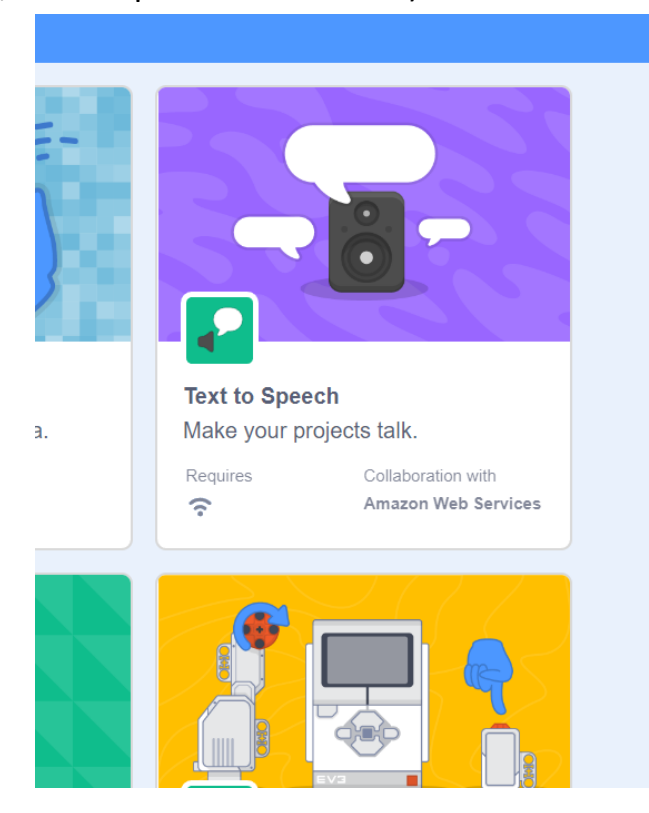

- Choose the items "set language to *English*" and "speak *hello*" from the new box and two times the "say *Hello!*" item (wähle die Blöcke "set language to *English"* und "speak *hello*" aus der neuen Box und zweimal den "say *Hello!"* Block und lösche einmal das "Hello!" aus dem lila Block)
- Stick the items in the order shown in the screenshot on the right (Ordne die Blöcke wie auf dem Screenshot an)

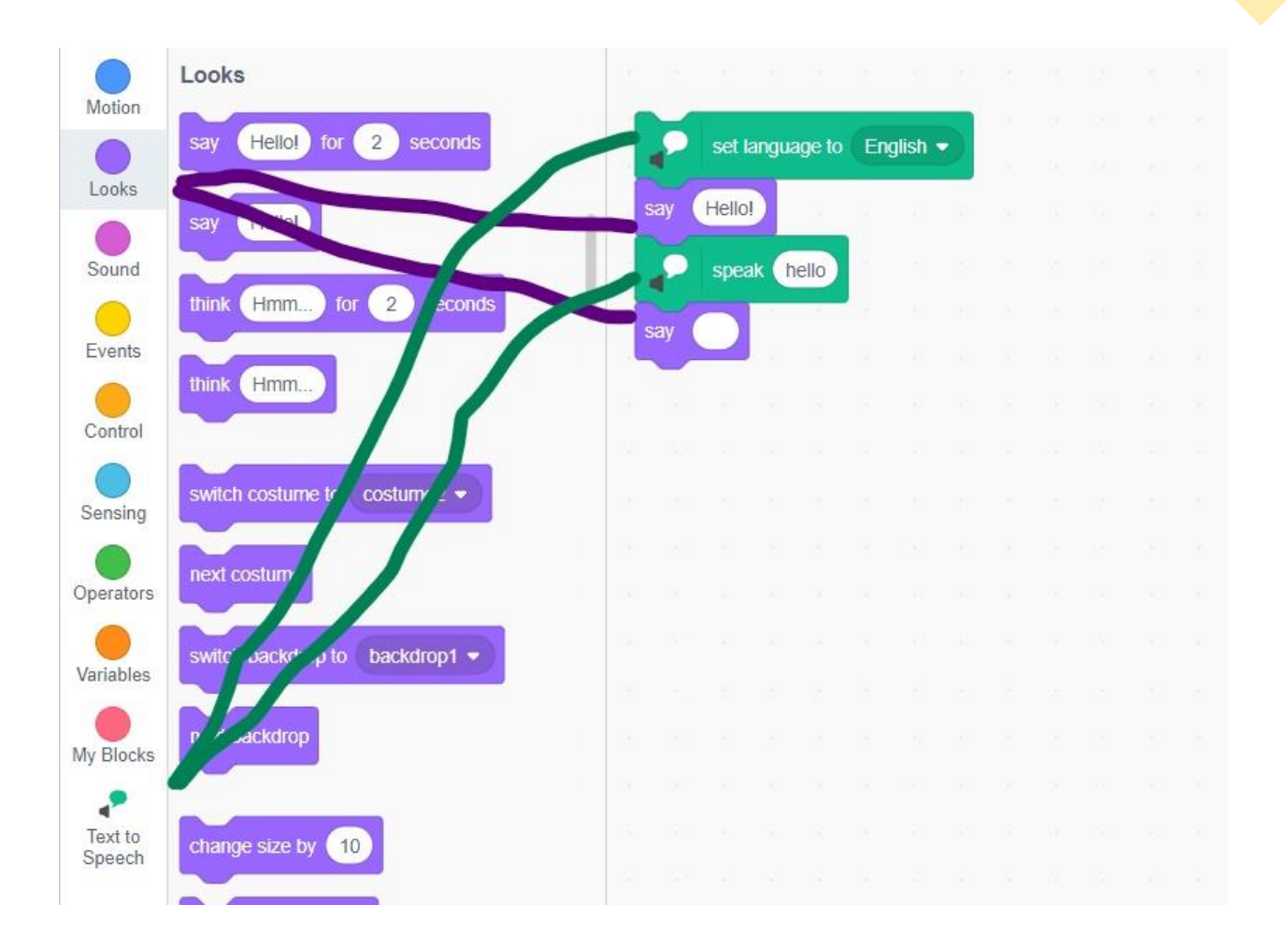

1. Click on "My Blocks" and "Make a Block" (Klicke auf "My Blocks" und "Make a Block")

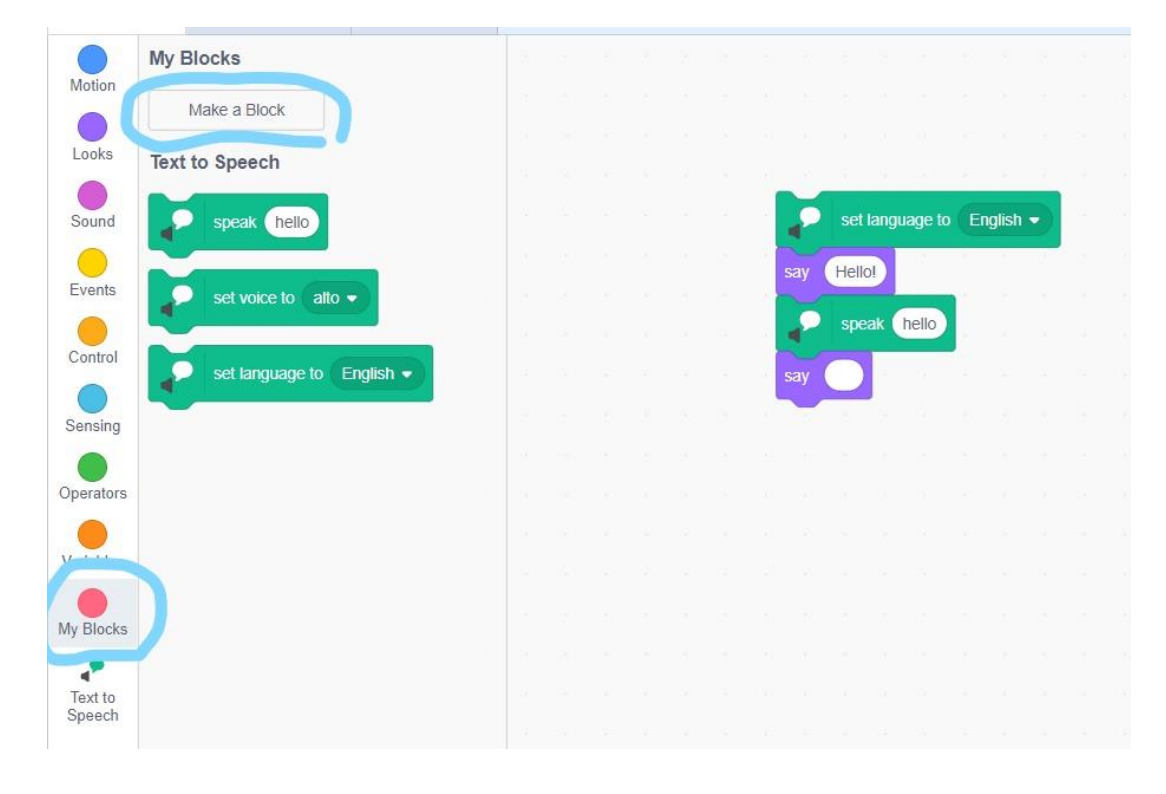

#### Choose "number or text" (Wähle "number or text")

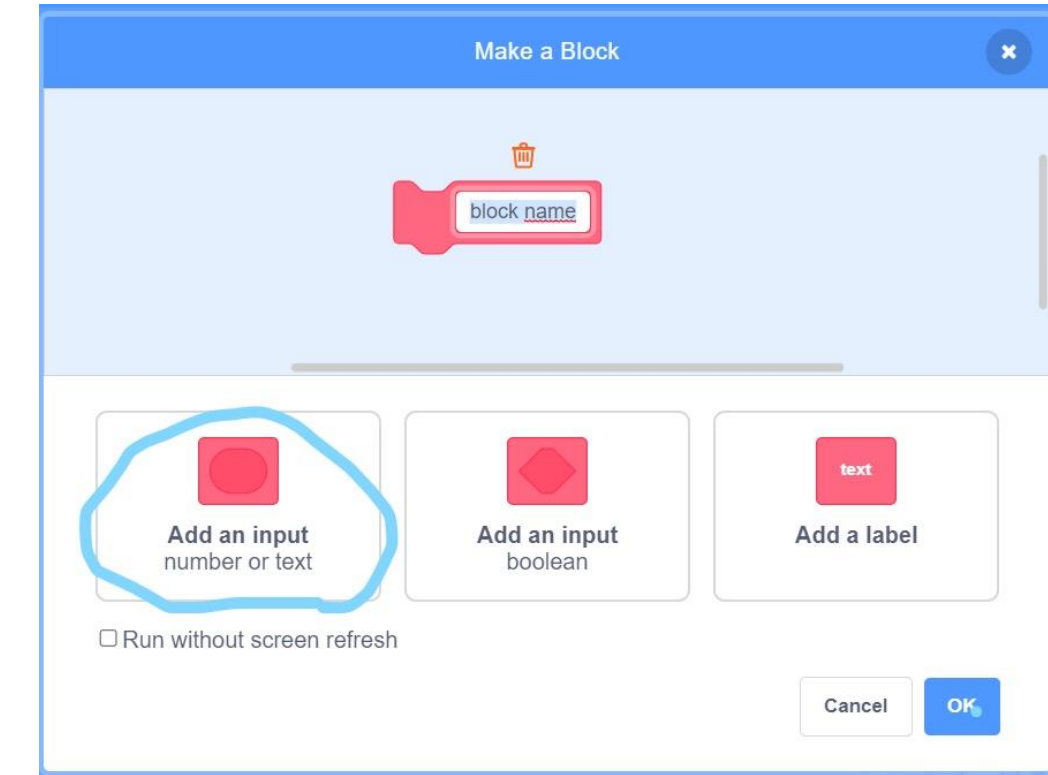

- Now attach the four items to the "define"-item (verbinde die 4 Blöcke mit dem "define"-Block)
- Draw the "number or text" item from the "define"-item to the textboxes of the first "say *Hello!*" item and the "speak *hello*" item (ziehe das ovale "number or text" aus dem "define"-Block in die Textblöcke des ersten "say *Hello!*" und des *"speak hello"-*Blocks)
- Leave the second "say ..." item empty (Lasse die Textbox des zweiten "say …"- Blocks leer)

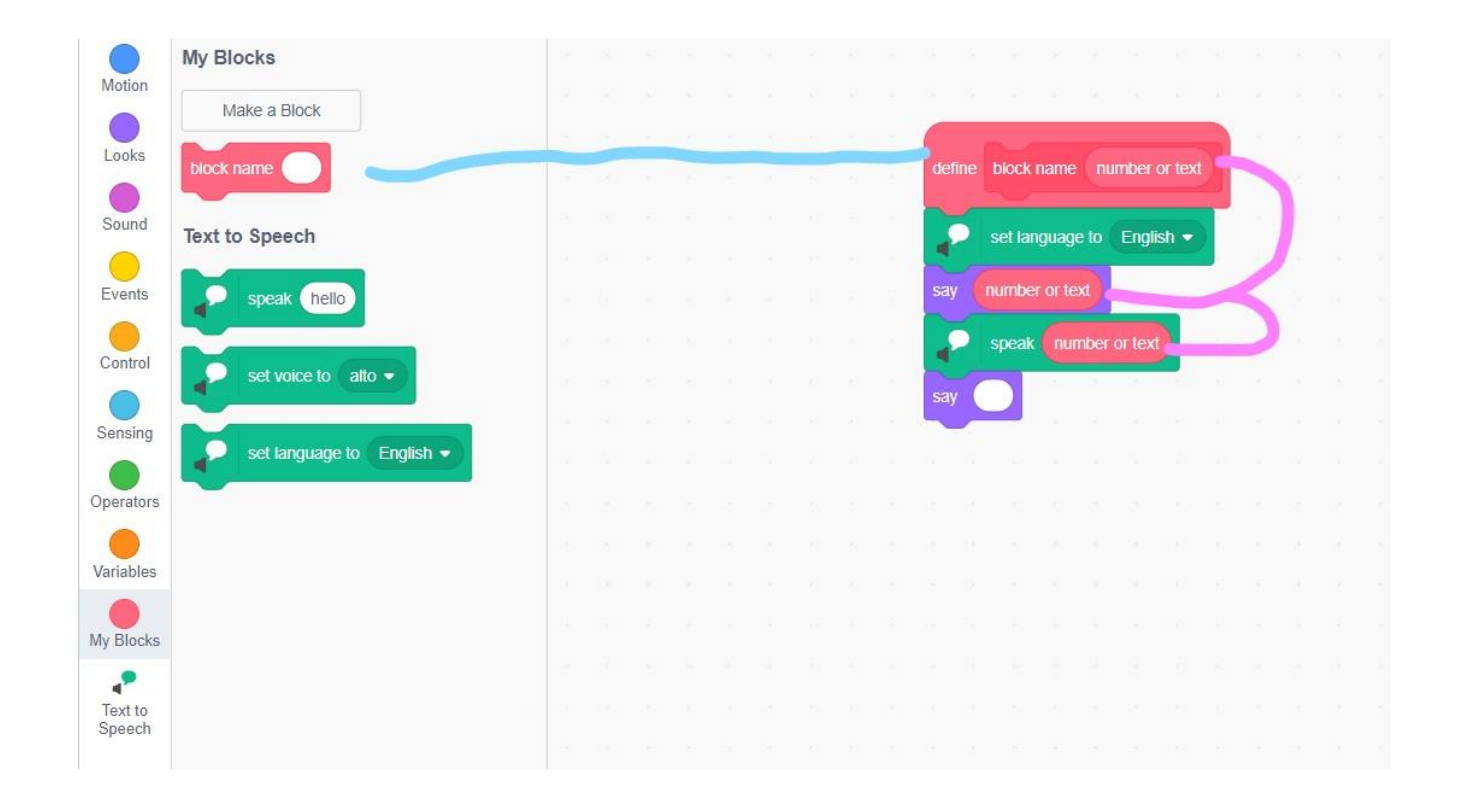

• Replace the "say ...." items from your old dialogue with your new item and type in your dialogue (ersetze die "say..."-Blöcke aus deinem alten Dialog mit dem neuen Block und tippe den Text wieder ein)

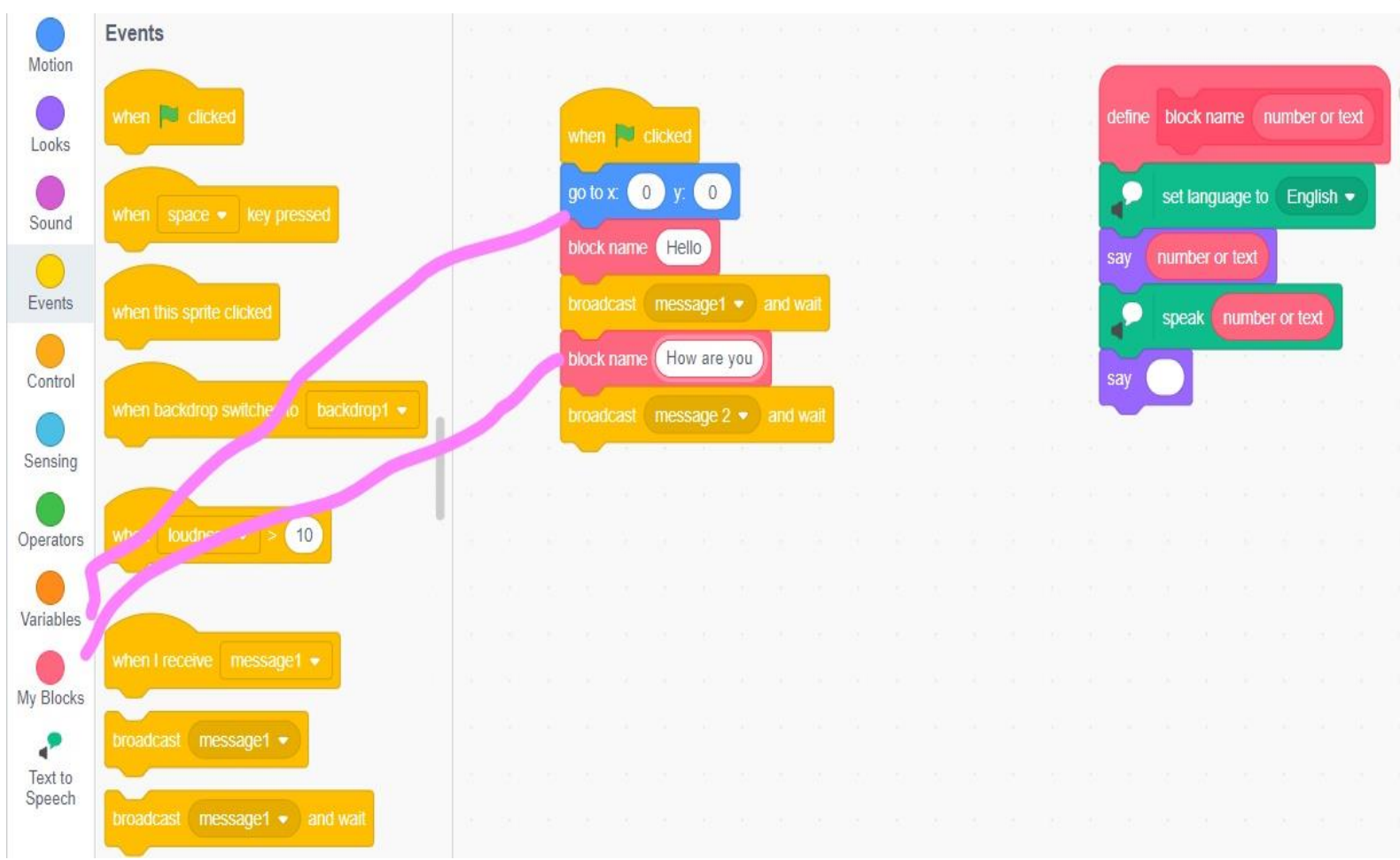